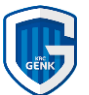

## **Stappenplan - Aboverkoop Roboticket**

HOE ONLINE JE ABONNEMENT VERNIEUWEN OF NIEUW AANKOPEN.

## Hoofdstuk 1 - Ik ben een bestaande abonnee

- 1. Surf naar<https://tickets.krcgenk.be/>
- 2. Rechtsboven kan je de taal wijzigen naar Nederlands
- 3. Rechts bovenaan klikken op "Create account"

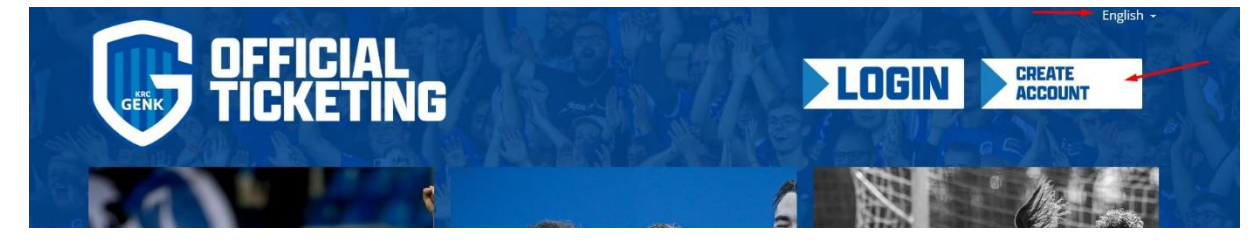

4. Vul je e-mailadres in en klik op "volgende"

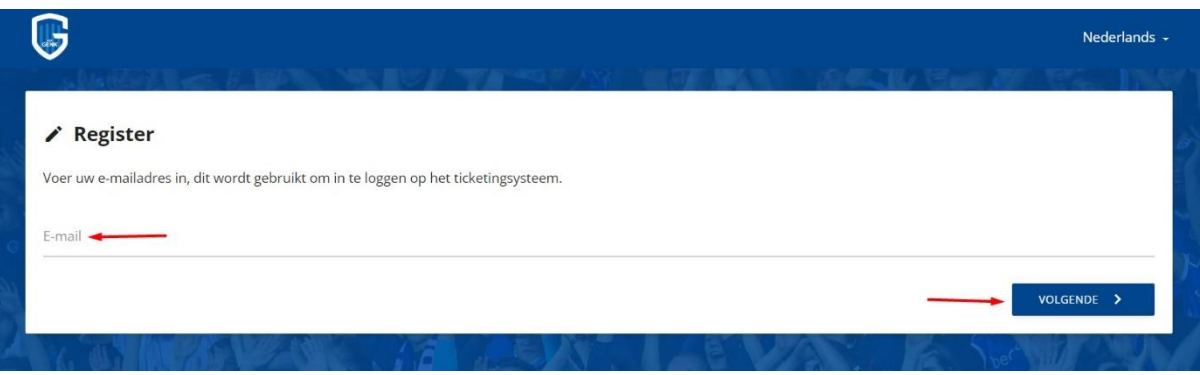

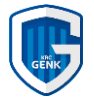

5. Ben je een bestaande abonnee, dan wordt je e-mailadres herkend. Klik nu op "Log in"

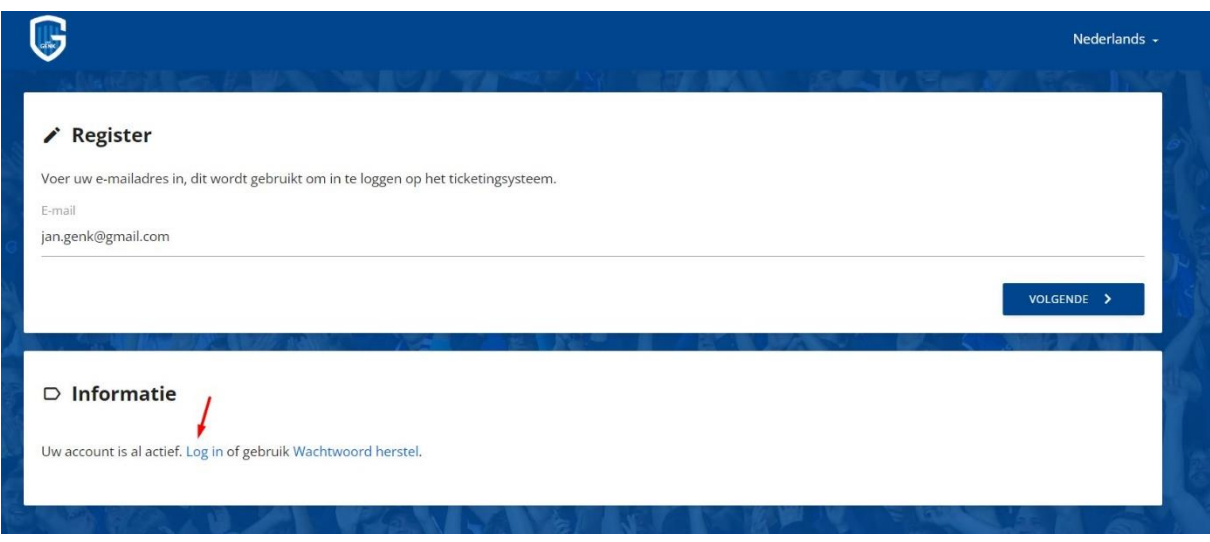

6. Ben je een bestaande abonnee en je e-mailadres wordt herkend dan kan je hier inloggen: Herhaal je e-mailadres hier en geef je wachtwoord op.

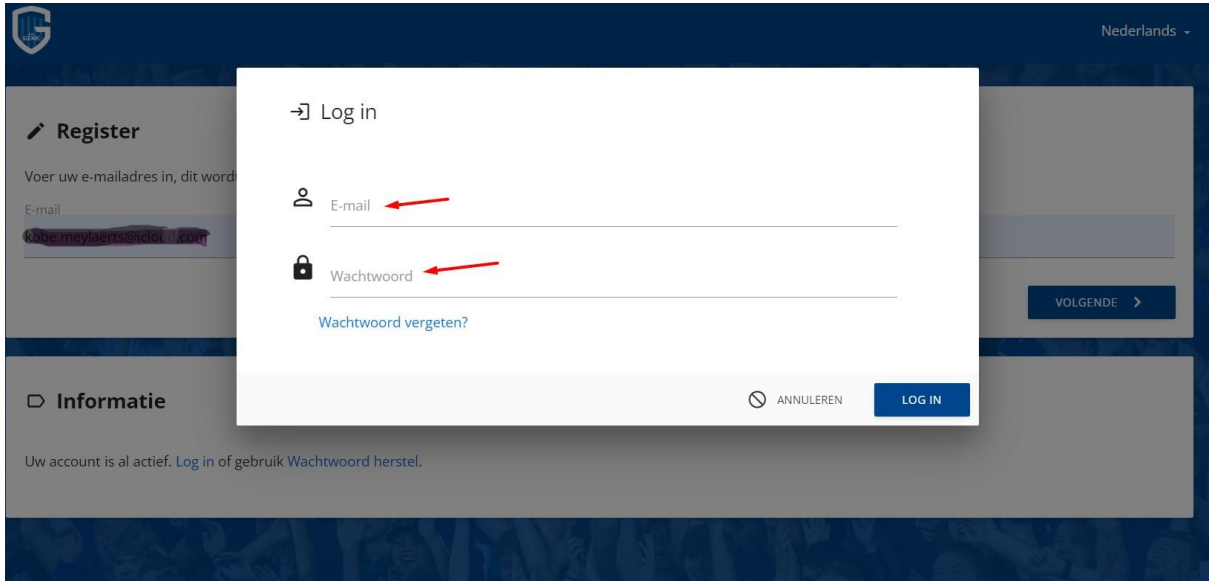

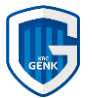

7. Je kan nu je wachtwoord wijzigen. Bij "login" klik je op "wachtwoord vergeten?". Daar geef je je e-mailadres in en klik je op "herstellen".

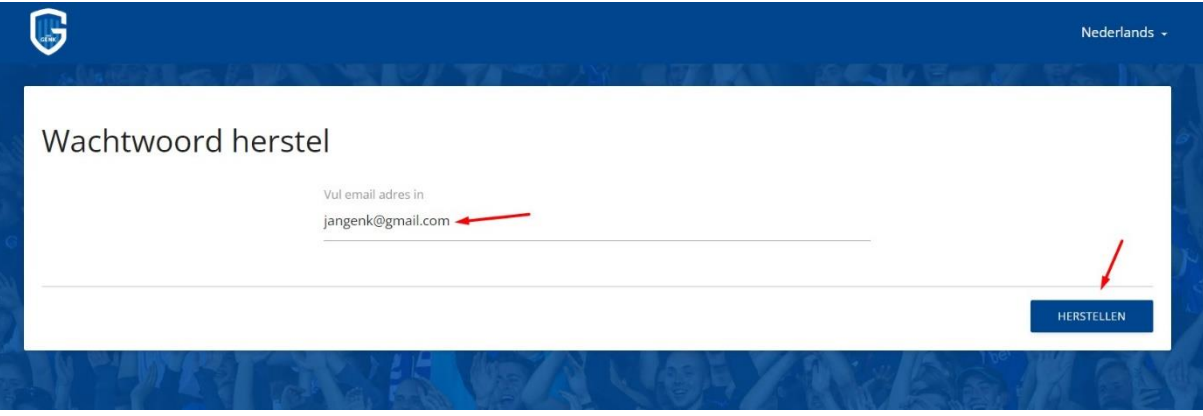

- 8. Je ontvangt een e-mail. Klik op de link "wijzig wachtwoord".
- 9. Wijzig nu je wachtwoord en klik op "wijzigen".
- 10. Je kan nu inloggen met je e-mailadres en nieuw gekozen wachtwoord.

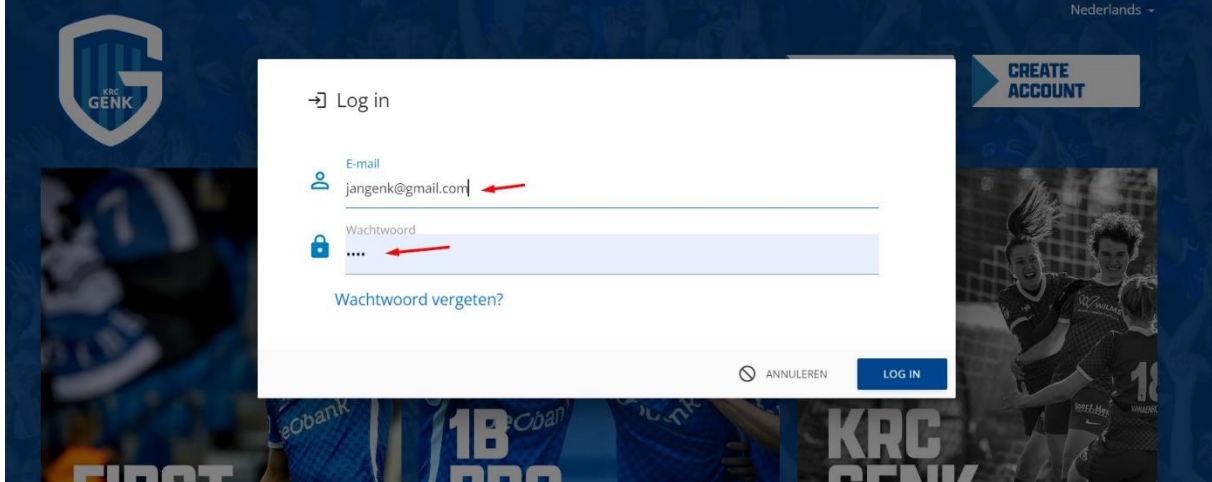

11. Klik rechts bovenaan op het pijltje naast je naam en klik vervolgens op jouw rekening.

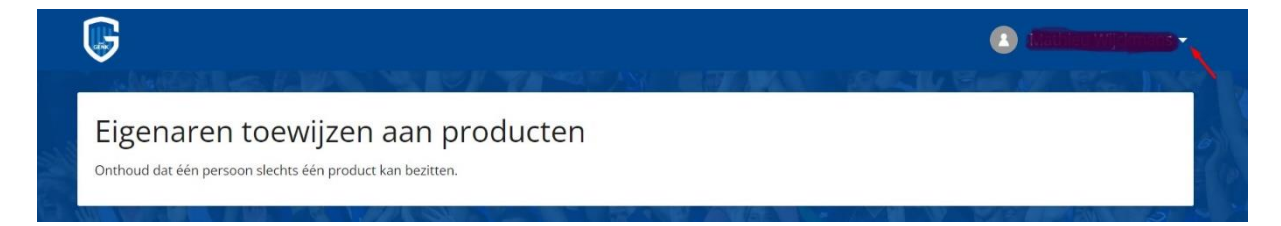

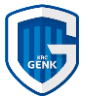

12. Als je ingelogd bent dan krijg je onderstaand scherm te zien. Klik dan op "Koop beschikbare producten".

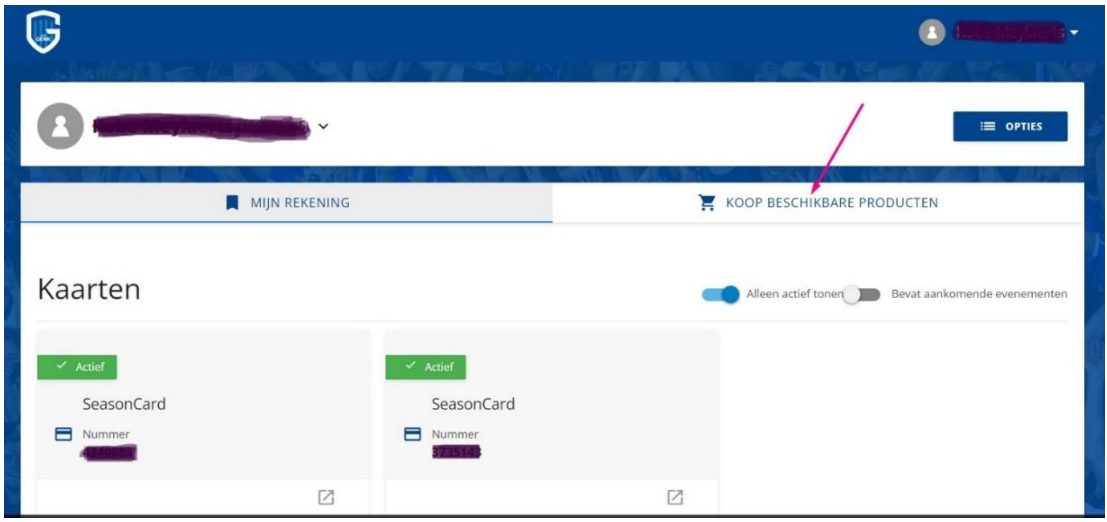

13. Kies in dit scherm de optie wat je wil aankopen.

Om jouw abonnement te verlengen klik hier op het winkelmandje achter "Abonnementen 2022-2023". Je kan hier ook bijkomend de keuze maken om een abonnement aan te kopen voor de Genk Ladies of voor Jong Genk (U21) of voor een parking.

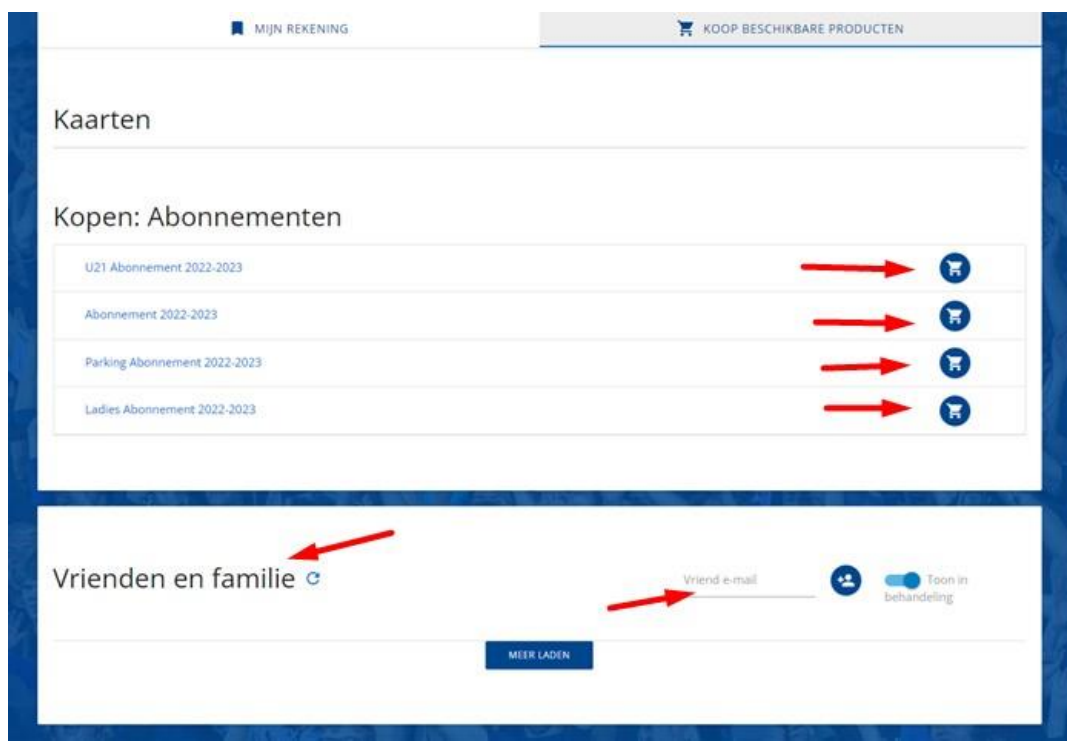

Opgelet! Je hebt hier ook de mogelijkheid om vrienden of familie aan jouw account toe te voegen zodat je ook voor hen het abonnement kan regelen. Vul dan in het gedeelte "Vrienden en familie" het e-mailadres in het vak "Vriend e-mail" van het account van jouw vriend of familie en druk op de blauwe knop achter het e-mailadres. Op dat ogenblik zal er een e-mail verstuurd worden naar deze persoon en zodra deze persoon bevestigd door op die link in de e-mail te klikken zal zijn/haar account gekoppeld worden aan jouw account.

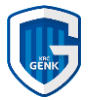

14. Hierna krijg je een overzicht van alle abonnementen die onder jouw account staan. Je kan dan elk abonnement apart of samen bevestigen en aankopen door op het winkelmandje per abonnement te klikken en naar de betaling over te gaan door op "Volgende" te klikken.

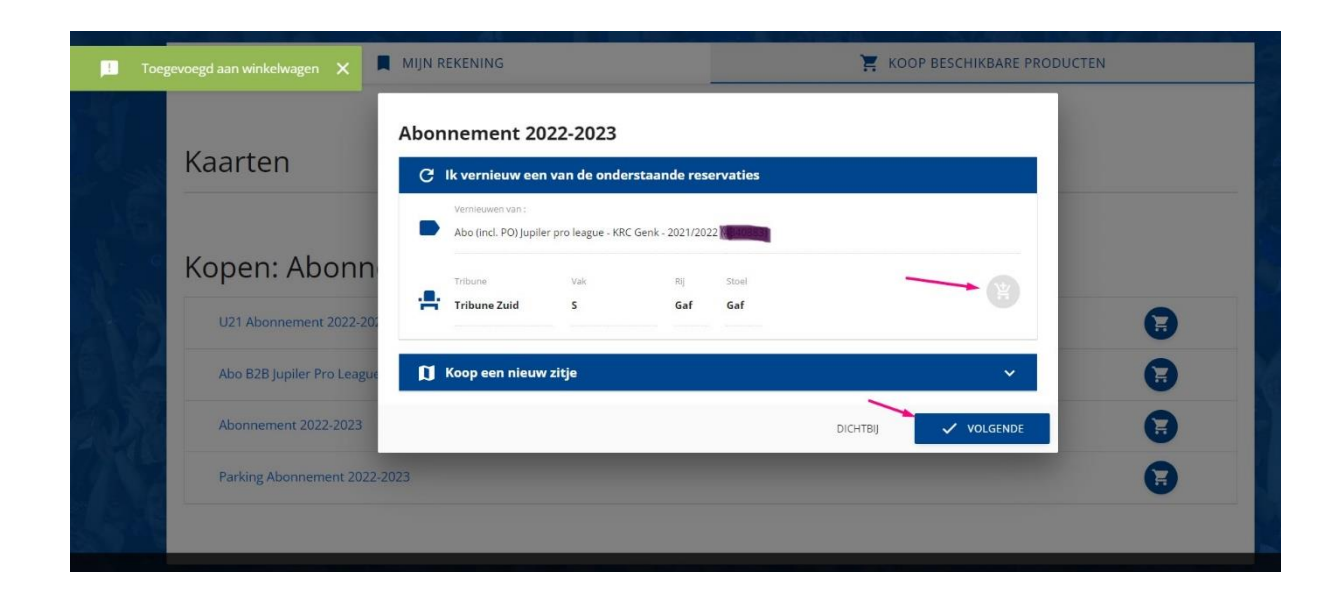

15. Je krijgt dan per abonnement een overzicht te zien van het abonnement dat je gaat aankopen.

Hier krijg je nog eens een overzicht van elk abonnement.

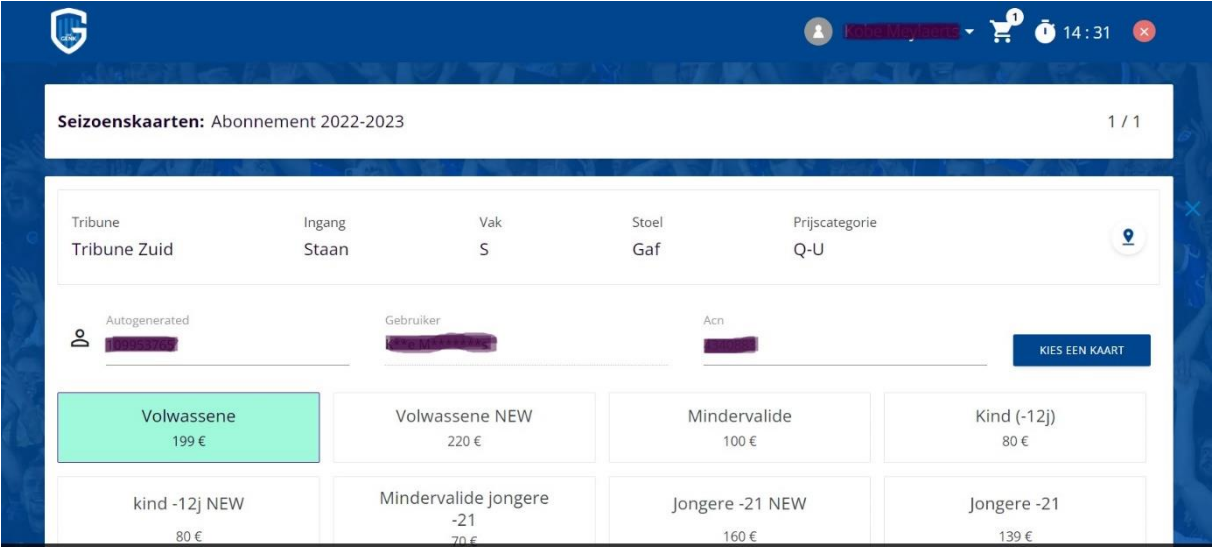

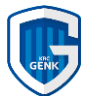

16. Scroll dan naar beneden en druk op "Samenvatting" .

Hier heb je ook weer de keuze om een abonnement bij de U21 en/of de Ladies aan te schaffen. Profiteer nu van dat voordeel!

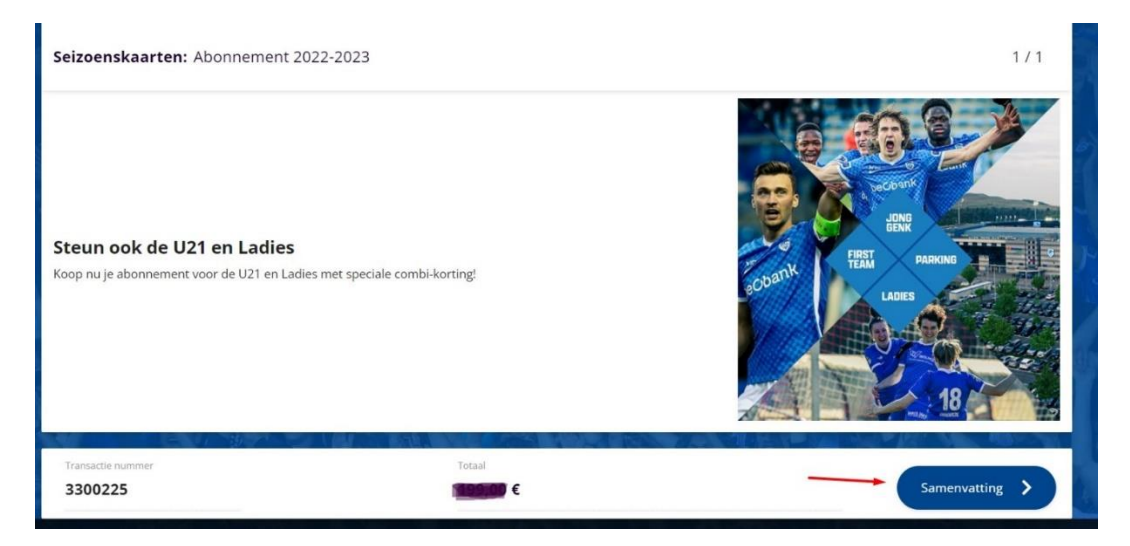

17. Dan verschijnt een popup waarbij je de mogelijkheid hebt om een factuur aan te vragen **Opgelet: Enkel indien je over een BTW nummer beschikt**. Klik op volgende.

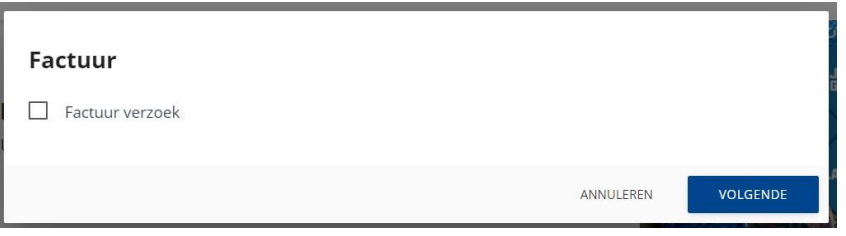

18. Je krijgt dan de samenvatting te zien van je bestelling. Klik dan op "Bestellen"

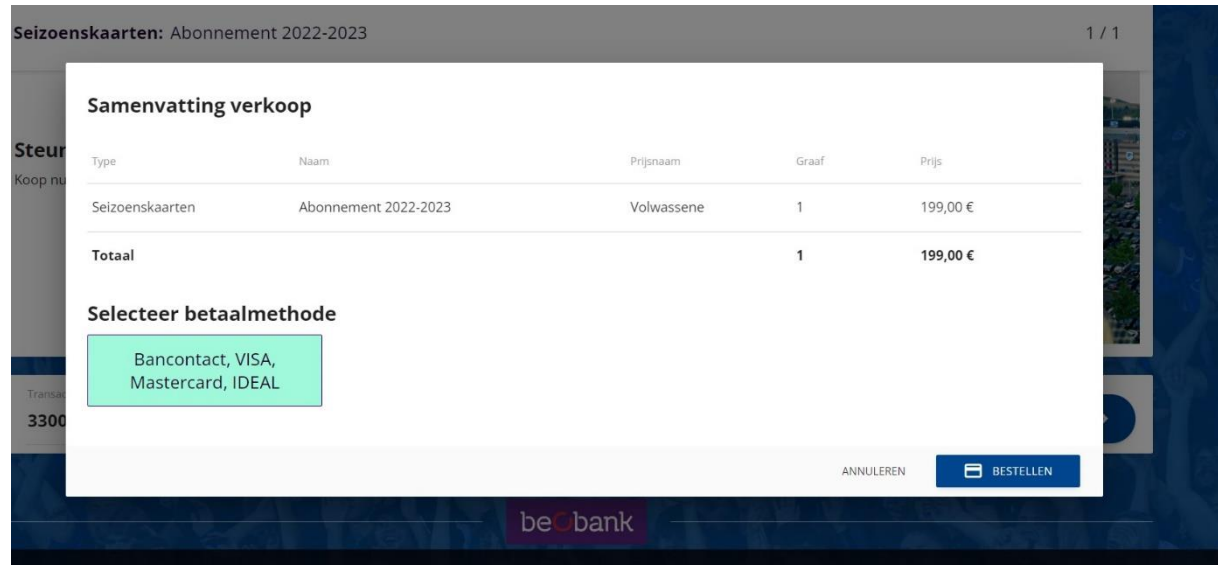

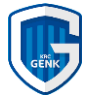

19. Je komt dan in de betaalmodule. Geef de wijze op hoe je wil betalen en voer deze uit.

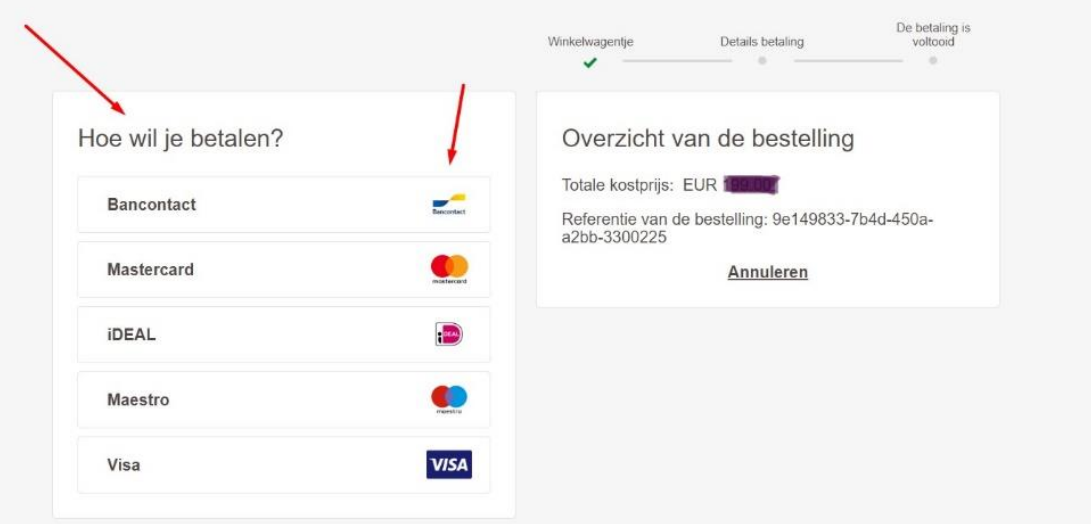

20. Als de betaling correct is uitgevoerd ontvang je per e-mail een bevestiging. Jouw clubkaart is automatisch geactiveerd voor het volgende seizoen.

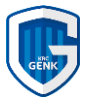

## Hoofdstuk 2 - Ik ben een nieuwe abonnee

- 1. Surf naar<https://tickets.krcgenk.be/>
- 2. Rechtsboven kan je de taal wijzigen naar Nederlands
- 3. Rechts bovenaan klikken op "Create account. **Je moet een nieuw account aanmaken met een apart e-mailadres om een nieuw of extra abonnement aan te kopen. Als je al een account hebt uit het verleden dan kan je de boodschap krijgen dat het e-mailadres reeds gebruikt is. In dat geval moet je inloggen via "Paswoord vergeten" waarna je een nieuw paswoord zal toegestuurd krijgen op je bestaande e-mailadres. Daar kan je dan mee inloggen.**

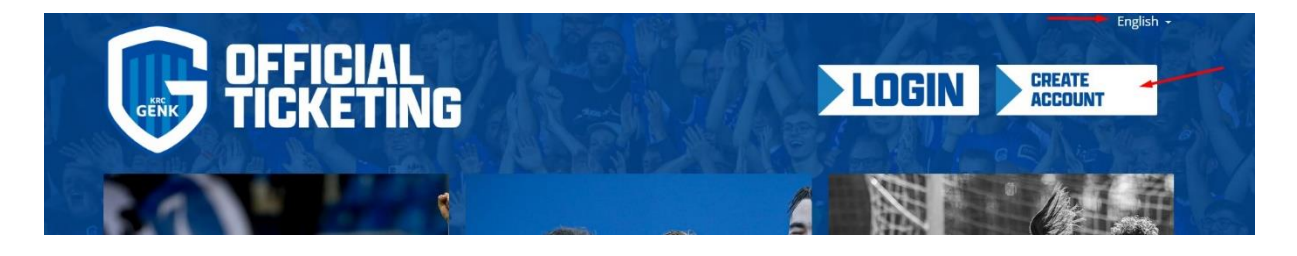

4. Geef hier jouw e-mailadres op:

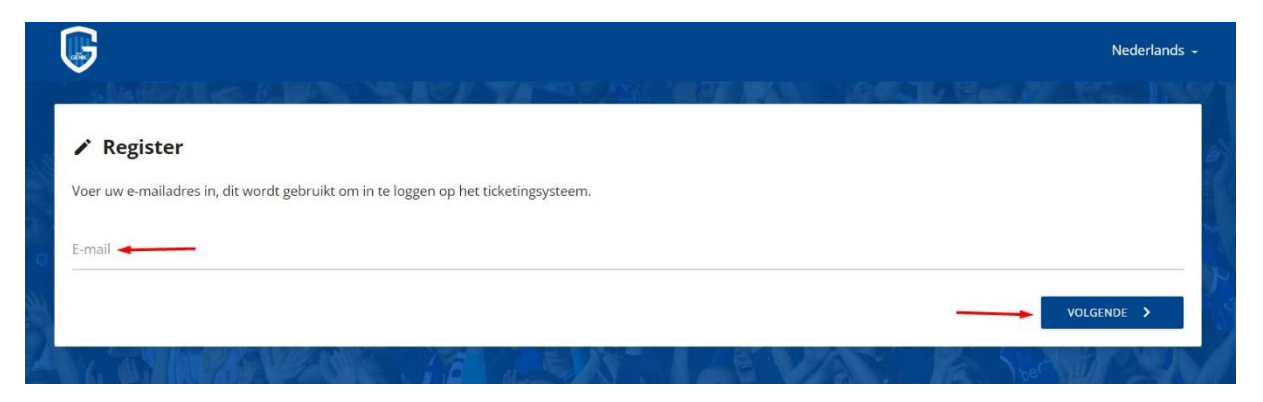

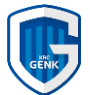

5. In het volgende scherm klik je op "Creëer een nieuw account" in het vak Nieuw begin.

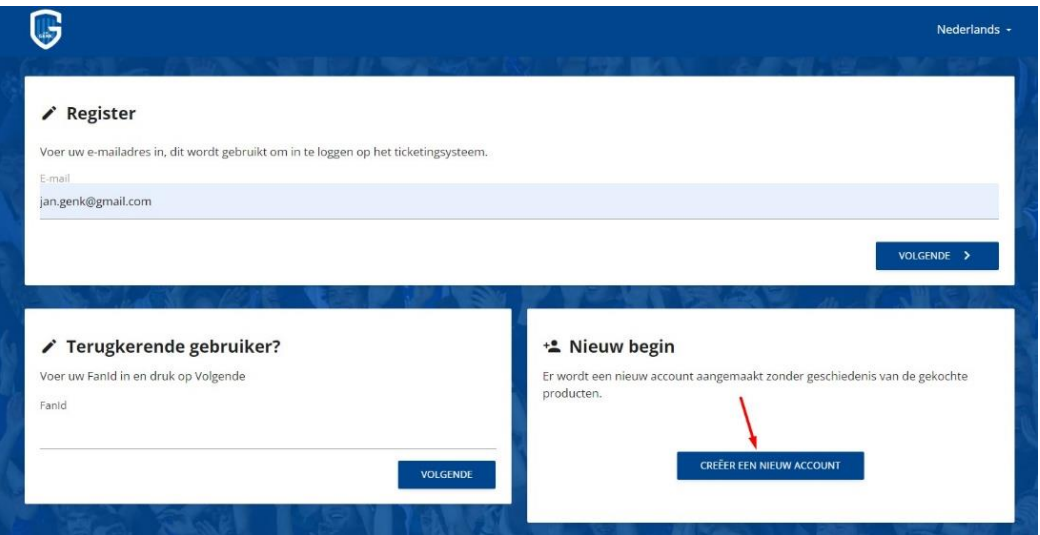

6. Vul in het volgende scherm al de gevraagde gegevens in van de gebruikersgegevens:

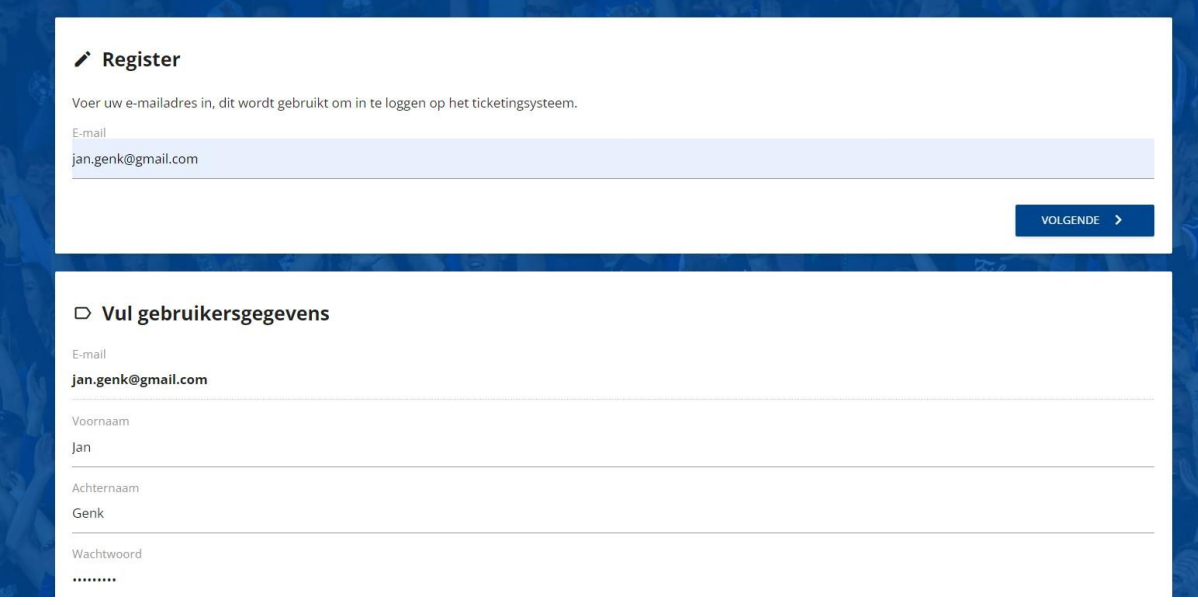

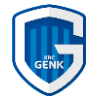

7. Als je alles ingevuld hebt bevestig dan onderaan via de knop "Maak een account aan".

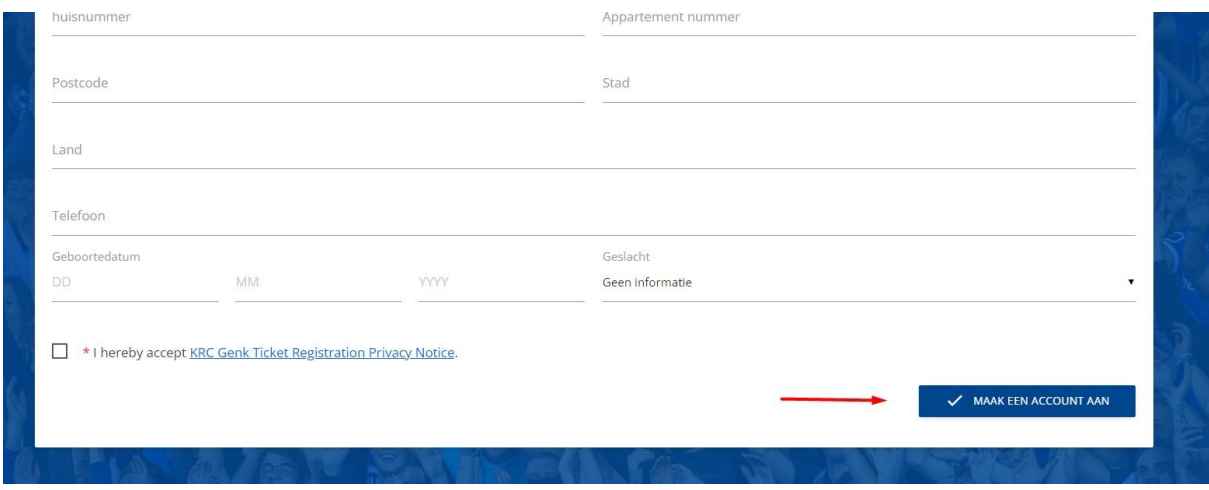

- 8. Jouw account is nu aangemaakt. Je ontvangt een bevestigingsmail met een link om te bevestigen dat je een account hebt aangemaakt. Daarna kan je inloggen om een nieuw abonnement aan te kopen.
- 9. Log nu in met je e-mailadres en gekozen wachtwoord.

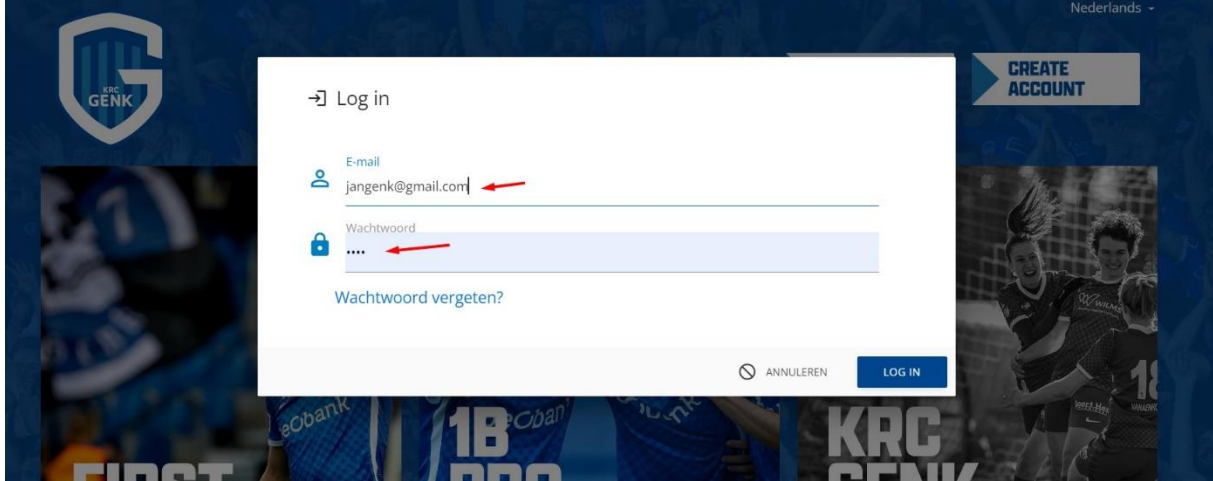

10. Klik rechts bovenaan op het pijltje naast je naam en klik vervolgens op jouw rekening.

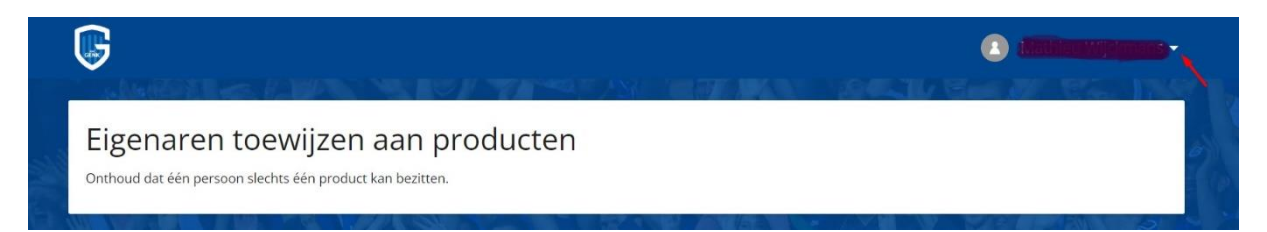

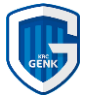

11. Je krijgt onderstaand scherm te zien. Klik dan op "Koop beschikbare producten".

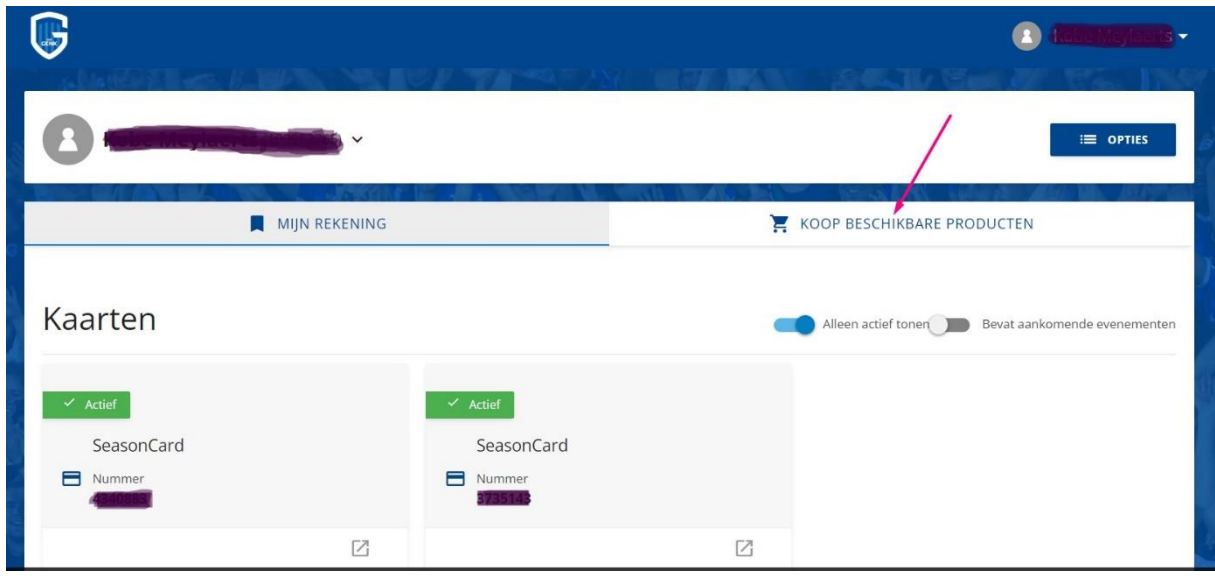

12. Kies in dit scherm de optie wat je wil aankopen.

Om jouw abonnement aan te kopen klik hier op het winkelmandje achter "Abonnementen 2022-2023". Je kan hier ook bijkomend de keuze maken om een abonnement aan te kopen voor de Genk Ladies of voor Jong Genk (U21) of voor een parking.

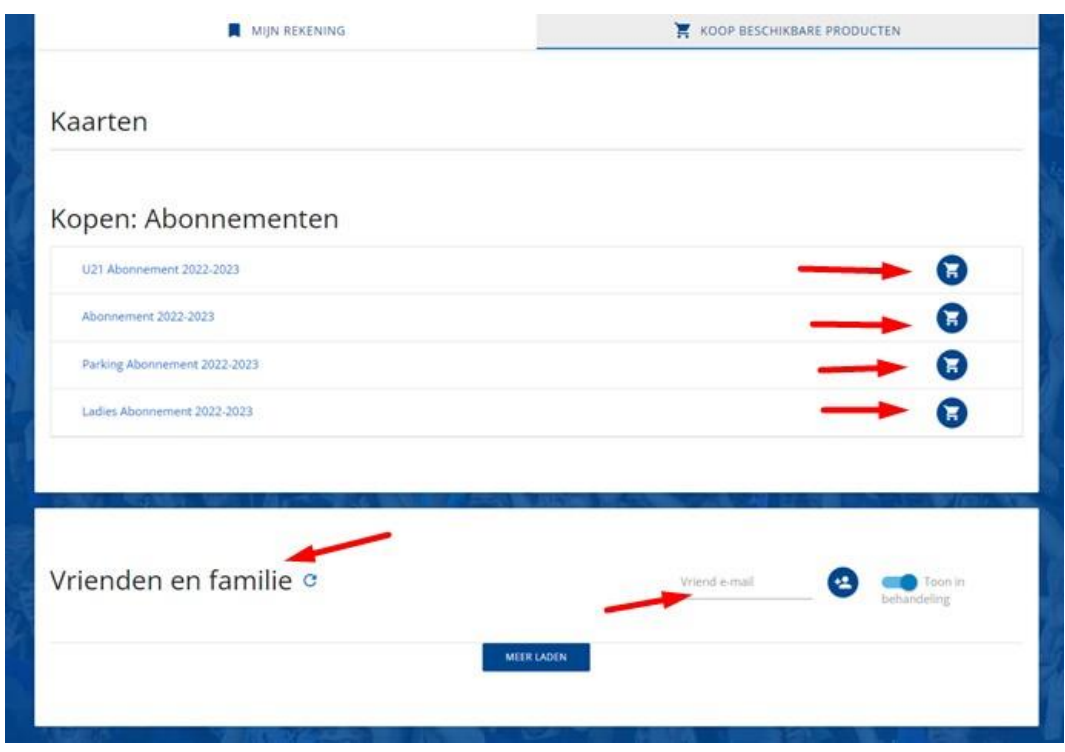

Opgelet! Je hebt hier ook de mogelijkheid om vrienden of familie aan jouw account toe te voegen zodat je ook voor hen het abonnement kan regelen. Vul dan in het gedeelte "Vrienden en familie" het e-mailadres in het vak "Vriend e-mail" van het account van jouw vriend of familie en druk op de blauwe knop achter het e-mailadres. Op dat ogenblik zal er een e-mail verstuurd worden naar deze persoon en zodra deze persoon bevestigd door op die link in de e-mail te klikken zal zijn/haar account gekoppeld worden aan jouw account.

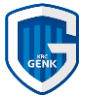

13. Hierna krijg je het stadionplan te zien.

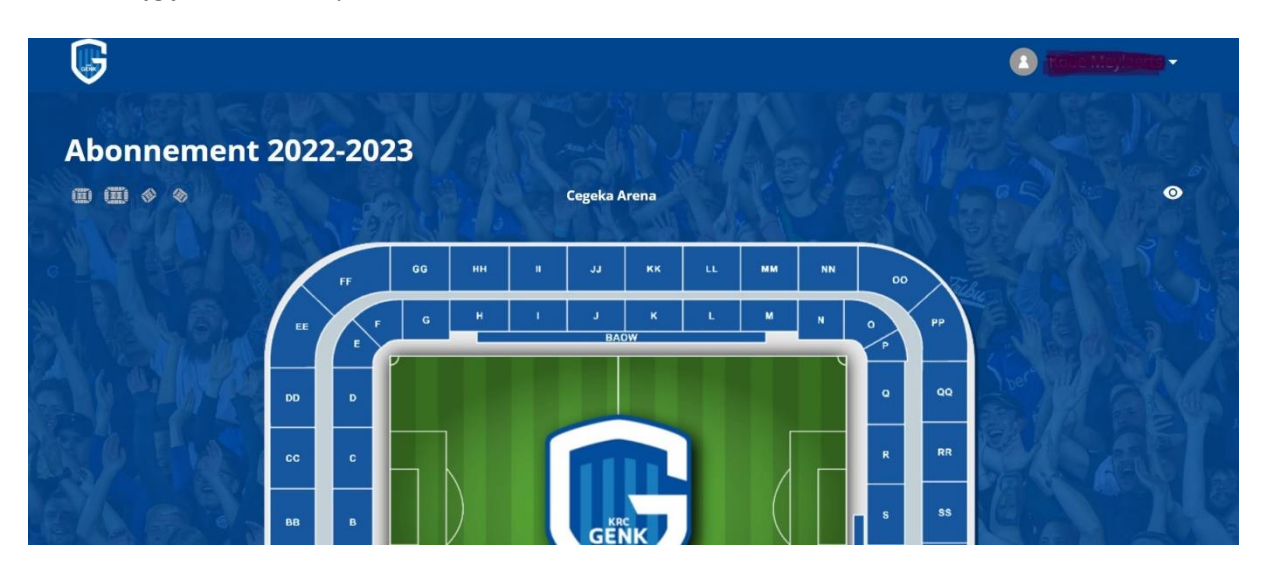

14. Kies dan een gewenst vak en zoek een vrij zitje (grijze achtergrond is nog vrij).

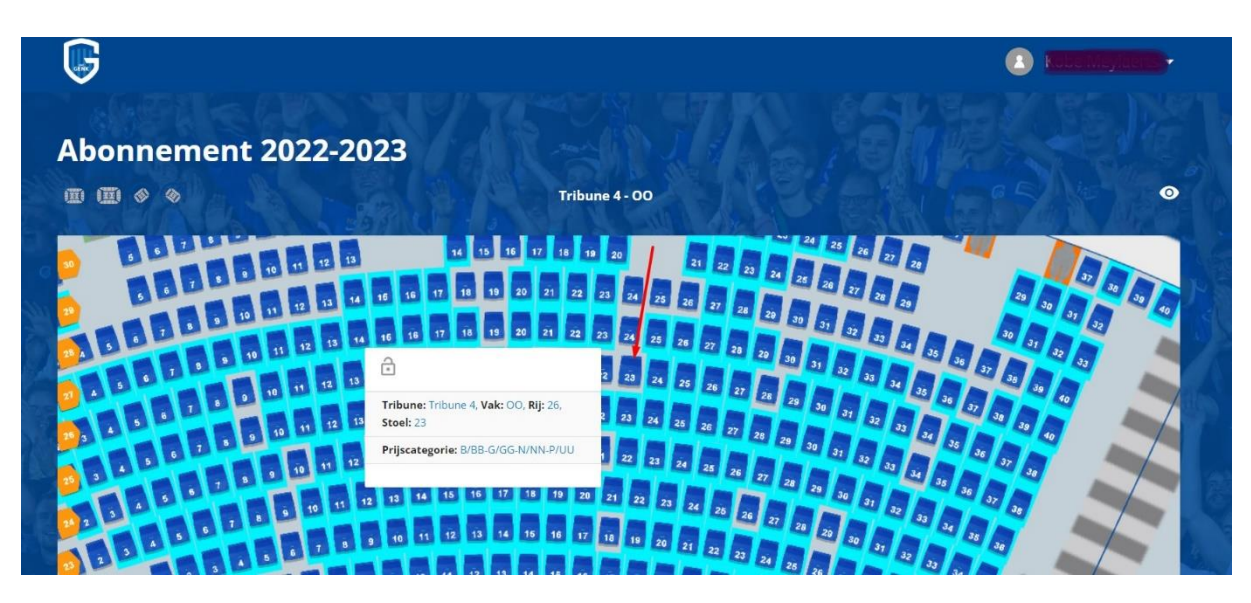

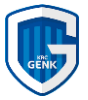

15. Klik dan op "Bekijk winkelmandje"

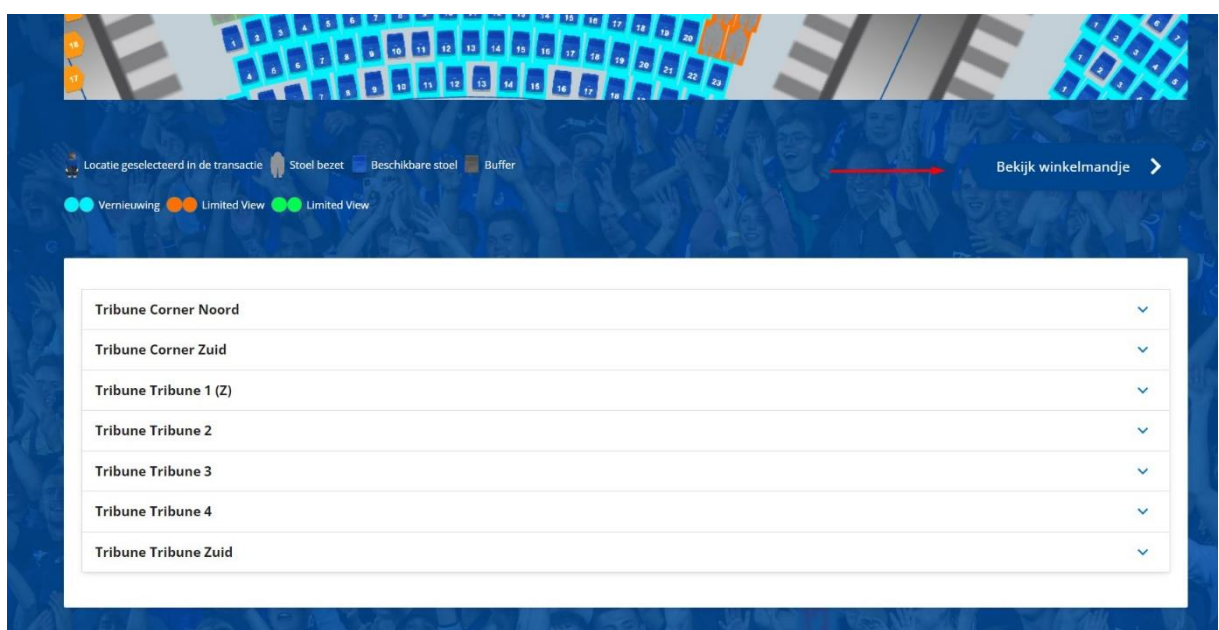

- 16. Je krijg dan een overzicht te zien van het abonnement dat je gaat aankopen.
	- Als **nieuwe abonnee** dien je hier ook de prijscategorie te kiezen van een **"NEW"** abonnee.
	- vb. "Volwassene NEW 220 €" in onderstaand voorbeeld.

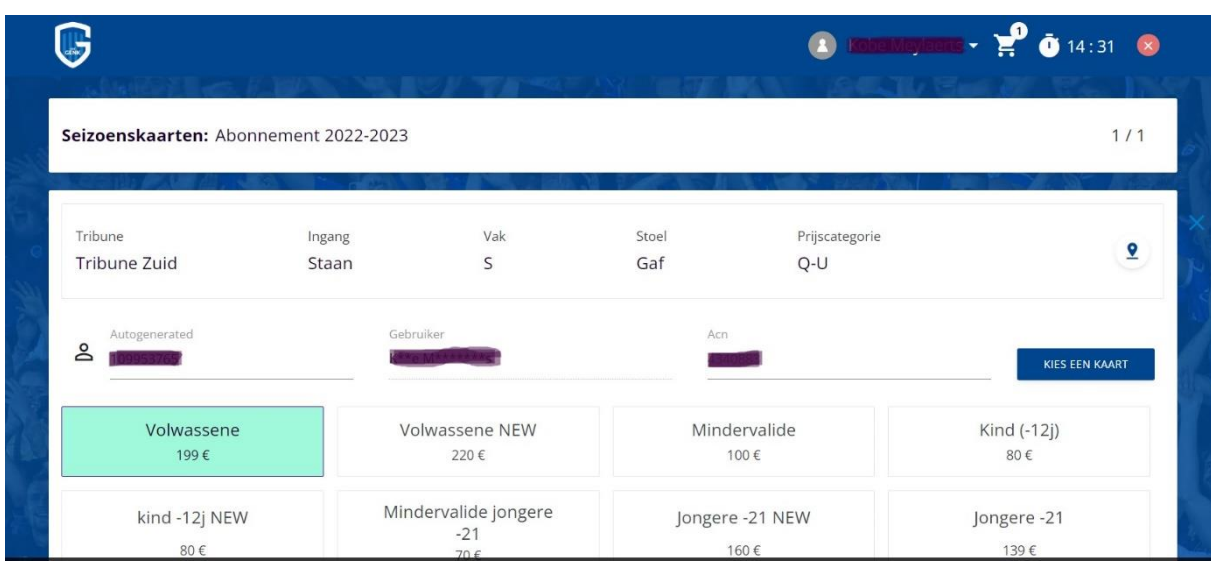

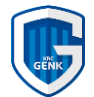

17. Scroll dan naar beneden en druk op "Samenvatting"

Hier heb je ook weer de keuze om een abonnement bij de U21 en/of de Ladies aan te schaffen. Profiteer nu van dat voordeel!

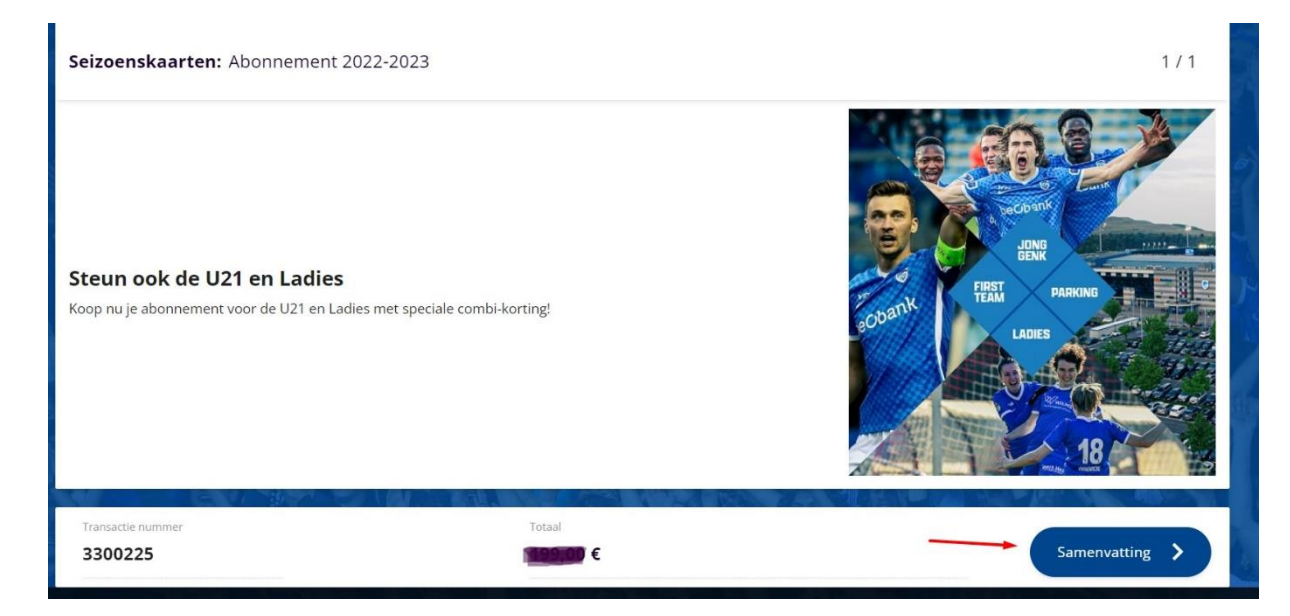

18. Dan verschijnt een popup waarbij je de mogelijkheid hebt om een factuur aan te vragen **indien je over een BTW nummer beschikt**. Klik op volgende.

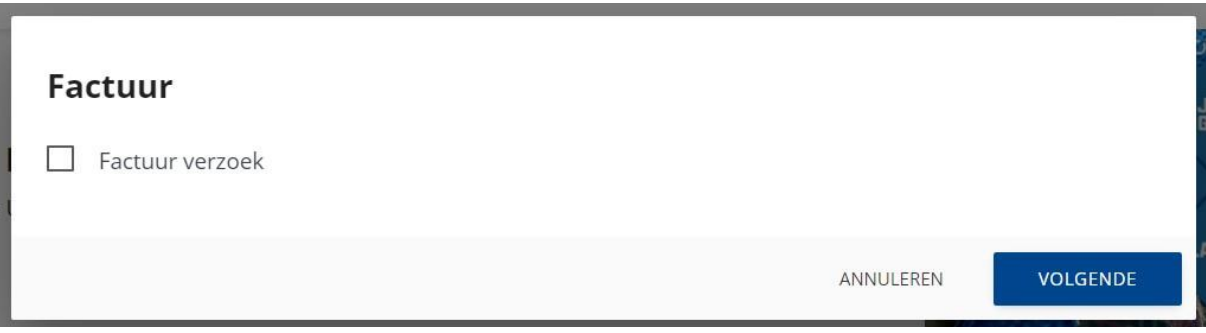

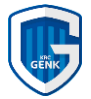

19. Je krijgt dan de samenvatting te zien van je bestelling. Klik dan op "Bestellen"

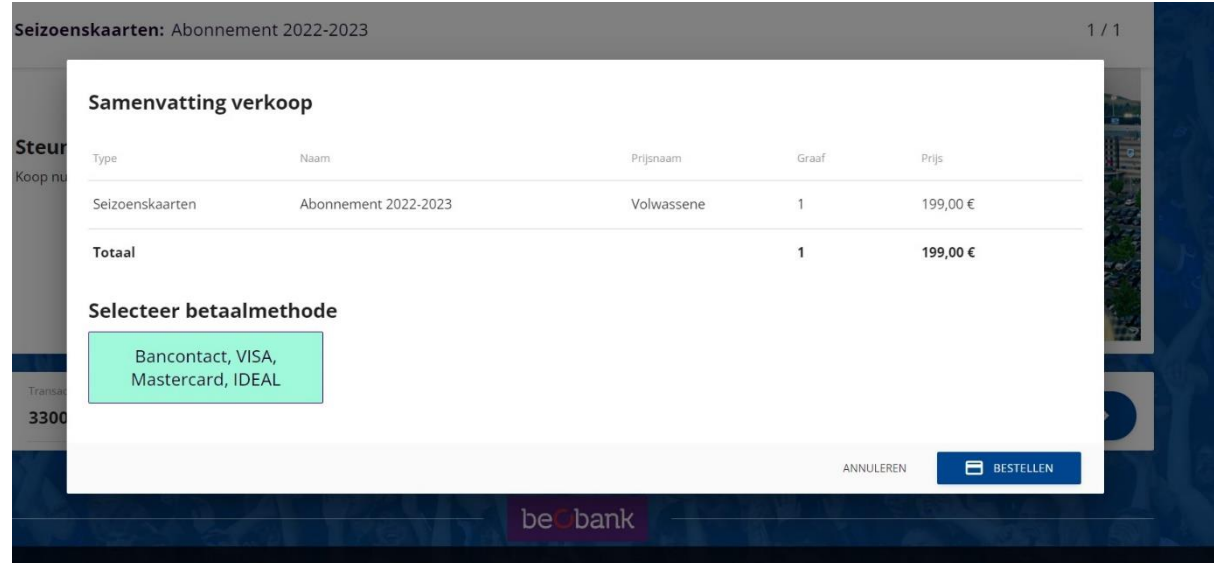

20. Je komt dan in de betaalmodule. Geef de wijze op hoe je wil betalen en voer deze uit.

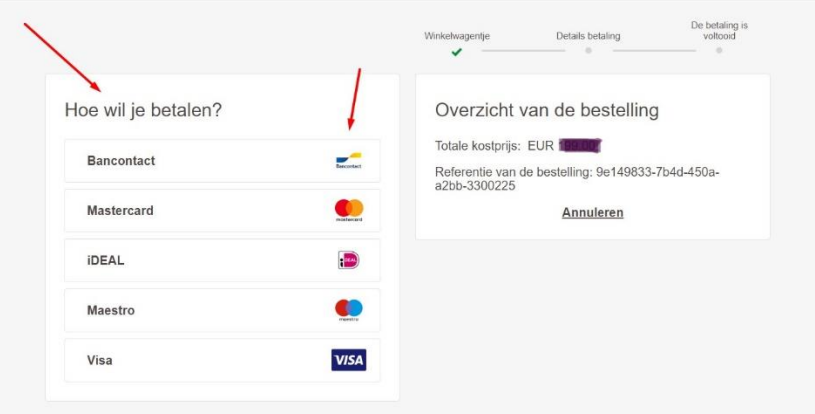

21. Als de betaling correct is uitgevoerd ontvang je per e-mail een bevestiging. Jouw clubkaart is automatisch geactiveerd voor het volgende seizoen. Jouw clubkaart zal met de post worden toegestuurd.

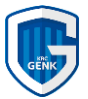

Bedankt voor je vertrouwen en welkom in de Cegeka Arena.

Indien er nog vragen of problemen zijn contacteer dan onze ticketshop: Telefonisch: 089-212250 E-mail: [tickets@krcgenk.be](mailto:tickets@krcgenk.be)

Openingsuren ticketshop gedurende verkoopperiode:

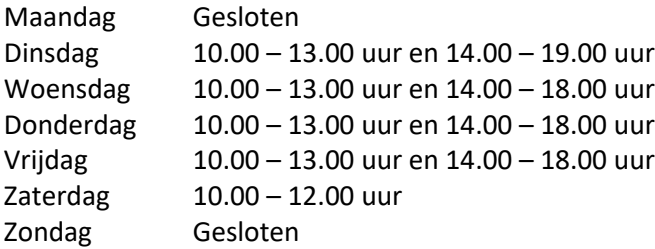